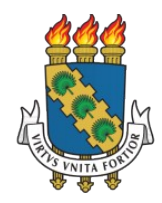

**UNIVERSIDADE FEDERAL DO CEARÁ PRÓ-REITORIA DE EXTENSÃO**

# MANUAL SIGAA-EXTENSÃO

# **LANÇAMENTO DE FREQUÊNCIA**

Dados Internacionais de Catalogação na Publicação Universidade Federal do Ceará Biblioteca Universitária

 $V667m$ Viana, Aline de Oliveira. Manual SIGAA extensão: lançamento de frequência / Aline de Oliveira Viana -Fortaleza: Universidade Federal do Ceará, Pró-Reitoria de Extenção, [2021?] 12 p.: il. Color.

> 1. Tecnologia educacional 2. Ambientes virtuais compartilhados 3. Extensão Universitária 4. Frequência universitária I. Título.

> > CDD 371.3078

# **Pró-reitoria de Extensão**

Órgão responsável pela elaboração secretaria@prex.ufc.br **Pró-reitora:** Profa. Elizabeth De Francesco Daher

**Pró-reitor adjunto:** Prof. Rogério Teixeira Masih

**Coordenadoria de Articulação Intercampi**

## **Coordenador:**

Prof. Alysson Andrade Amorim **Coordenadoria de Extensão do Campus do Benfica**

## **Coordenadora:**

Profa. Lara Capelo Cavalcante

# **Coordenadoria de Extensão do Campus do Pici**

## **Coordenadora:**

Profa. Catia Luzia Oliveira da Silva **Coordenadoria de Extensão do Campus do Porangabuçu**

# **Coordenadora:**

Aline de Oliveira Viana

## **Elaboração:**

Aline de Oliveira Viana

# **Desenvolvimento da Funcionalidade:**

Secretaria de Tecnologia da Informação-STI

## **APRESENTAÇÃO**

#### Caro(a) extensionista,

Esta funcionalidade foi desenvolvida, para funcionamento no Módulo de Extensão do SIGAA, pela Superintendência de Tecnologia da Informação em parceria com a Pró-reitoria de Extensão.

Junto com a funcionalidade de gerência de membros, o lançamento de frequências por meio da ferramenta do SIGAA é essencial para os processos de emissão de declarações para os(as) participantes e para a creditação de horas realizadas por discentes de cursos com a curricularização da extensão já implantada.

Desde o ano de 2019, a PREX tem, entre suas ações estratégicas, o SIGAA como uma ferramenta para modernização, transparência e ganho de eficiência para gestores e extensionistas. Além do cadastramento de ações, fluxo de aprovações e gestão de equipes, outras funcionalidades estão sendo desenvolvidas para dar continuidade a essa iniciativa.

Em parceria com a STI e outras pró-reitorias, a PREX trabalha para que os módulos possam ser integrados e alinhados com o ímpeto inovador da UFC que visa melhorar continuamente os processos da Universidade e, neste caso, os processos relativos às atividades extensionistas.

A equipe da PREX agradece a parceria de extensionistas e gestores para que a Extensão Universitária continue avançando na UFC.

## **1 Acesso**

1.1 Para gerenciar a equipe da ação que coordena e lançar as frequências, deve-se realizar o acesso ao SIGAA, escolhendo seu vínculo de servidor(a) ativo.

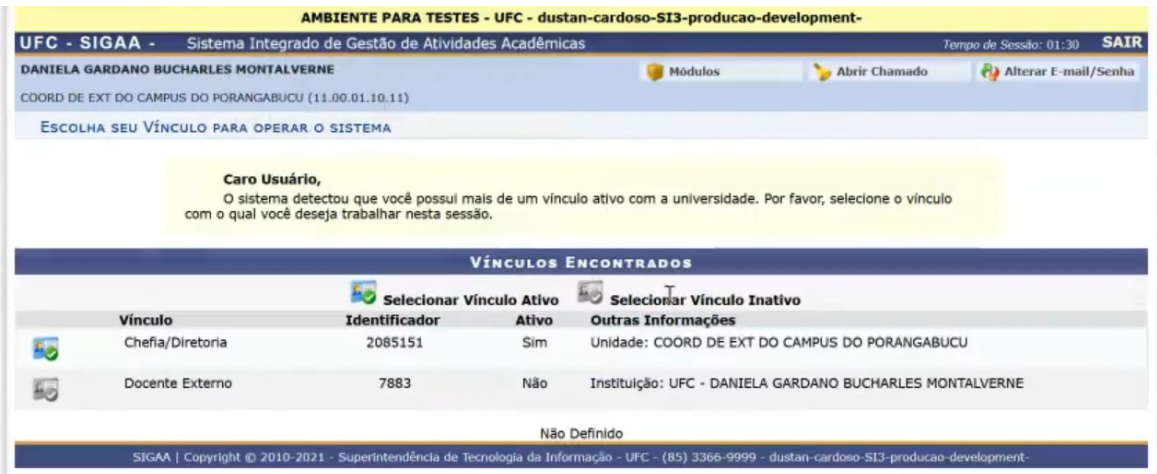

#### 1.2 Se **docente**, escolher o **Portal do Docente**.

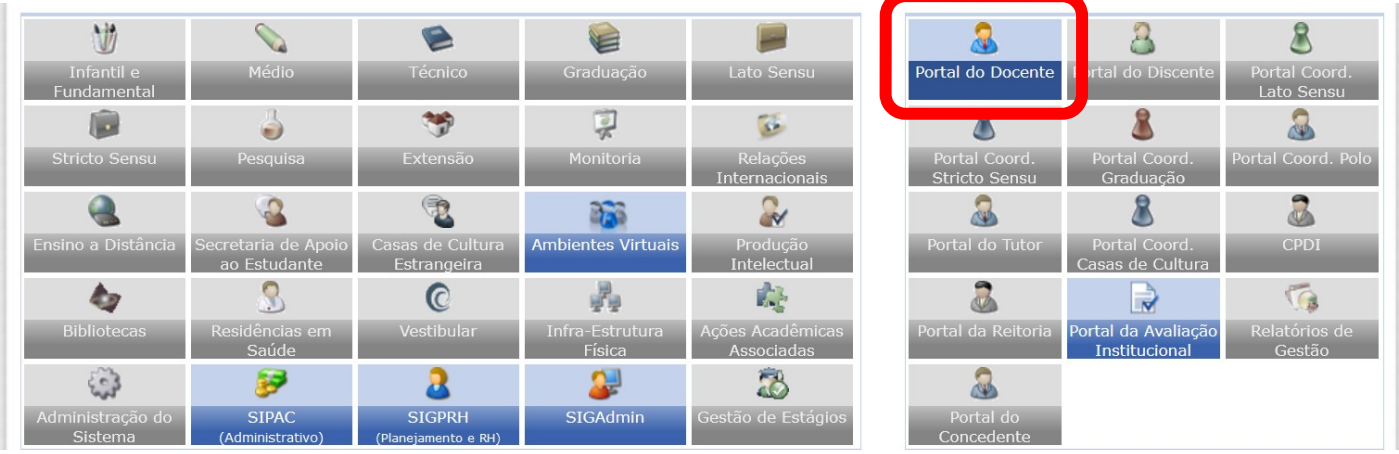

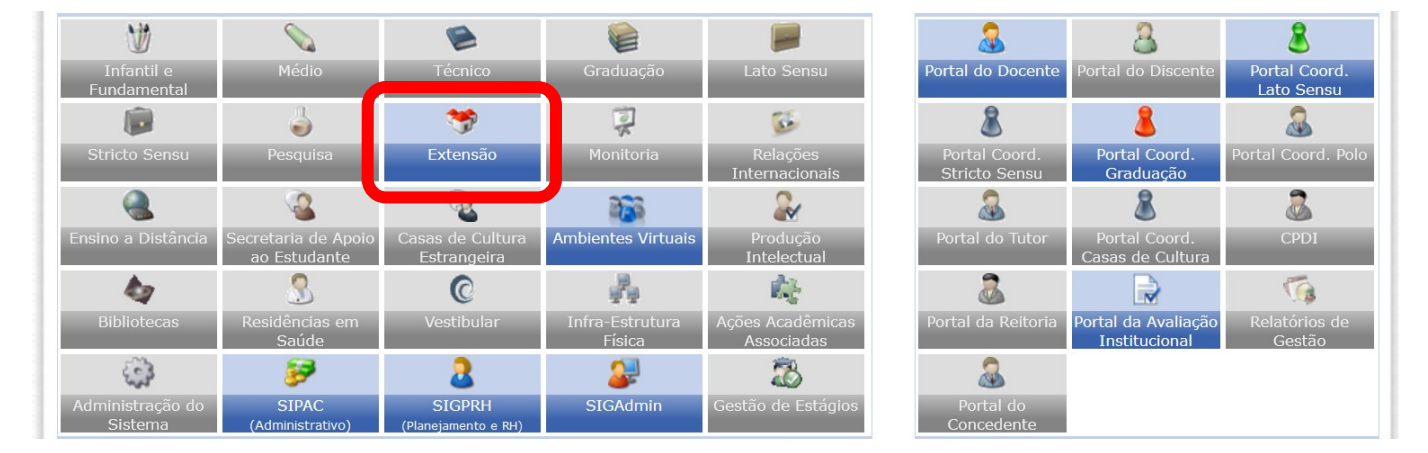

#### Caso seja **TAE**, escolher o menu **Extensão**

1.3 No caso de **docentes**, para ter acesso as ações, selecionar **"Listar ações coordenadas por mim"** na **aba Extensão.**

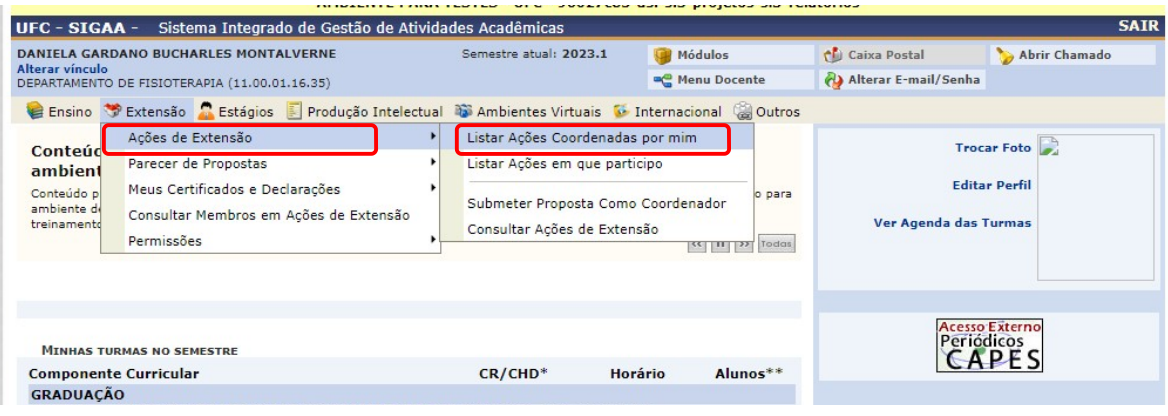

## No caso de **TAE**, a opção estará disponível no submenu **Ações de Extensão > Listar Minhas Ações**

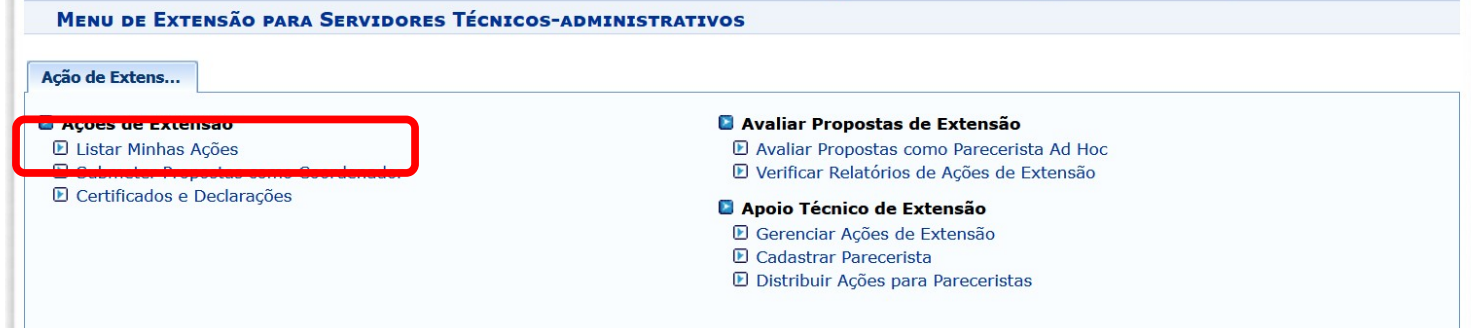

## **2 Lançar frequência**

2.1 Para realizar o lançamento da frequência, deve-se selecionar o ícone **Lançar Frequência.**

**ATENÇÃO:** Antes de selecionar a opção, observe se a ação corresponde à ação que pretende gerenciar, verifique se o cadastro corresponde ao ano da ação, se o título está correto etc.

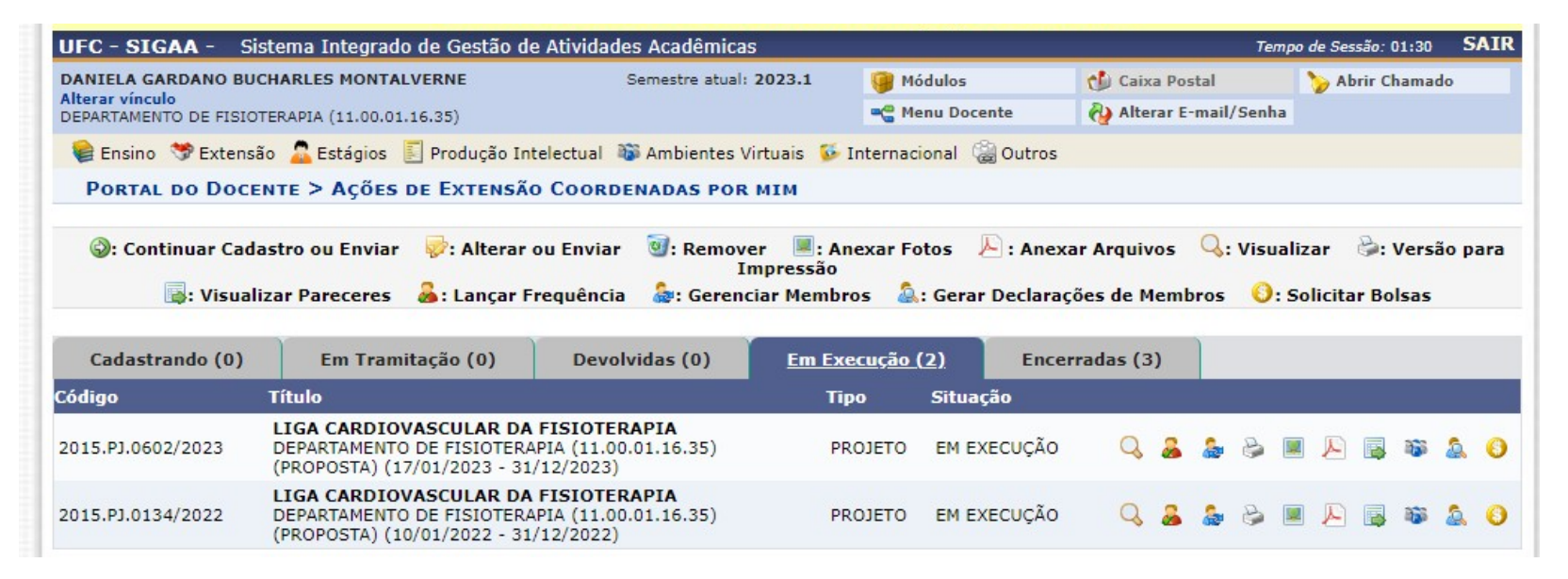

**IMPORTANTE! Deve-se lançar a frequência de toda a equipe de trabalho.** **ATENÇÃO:** no caso da frequência dos **bolsistas**, o cronograma de lançamento da frequência ficará aberto, exclusivamente, em data definida pela PREX no edital anual da seleção de bolsas.

A frequência deve ser enviada**, exclusivamente, no mês de referência, que atualmente é de 15 a 22 de cada mês**. Ou seja, a frequência de abril deve ser feita no período de **15 a 22** de abril e, assim, sucessivamente.

Após realizar a validação e lançamentos, clique em **Salvar Frequência** para finalizar. Após a imagem, observe informações importantes sobre a funcionalidade.

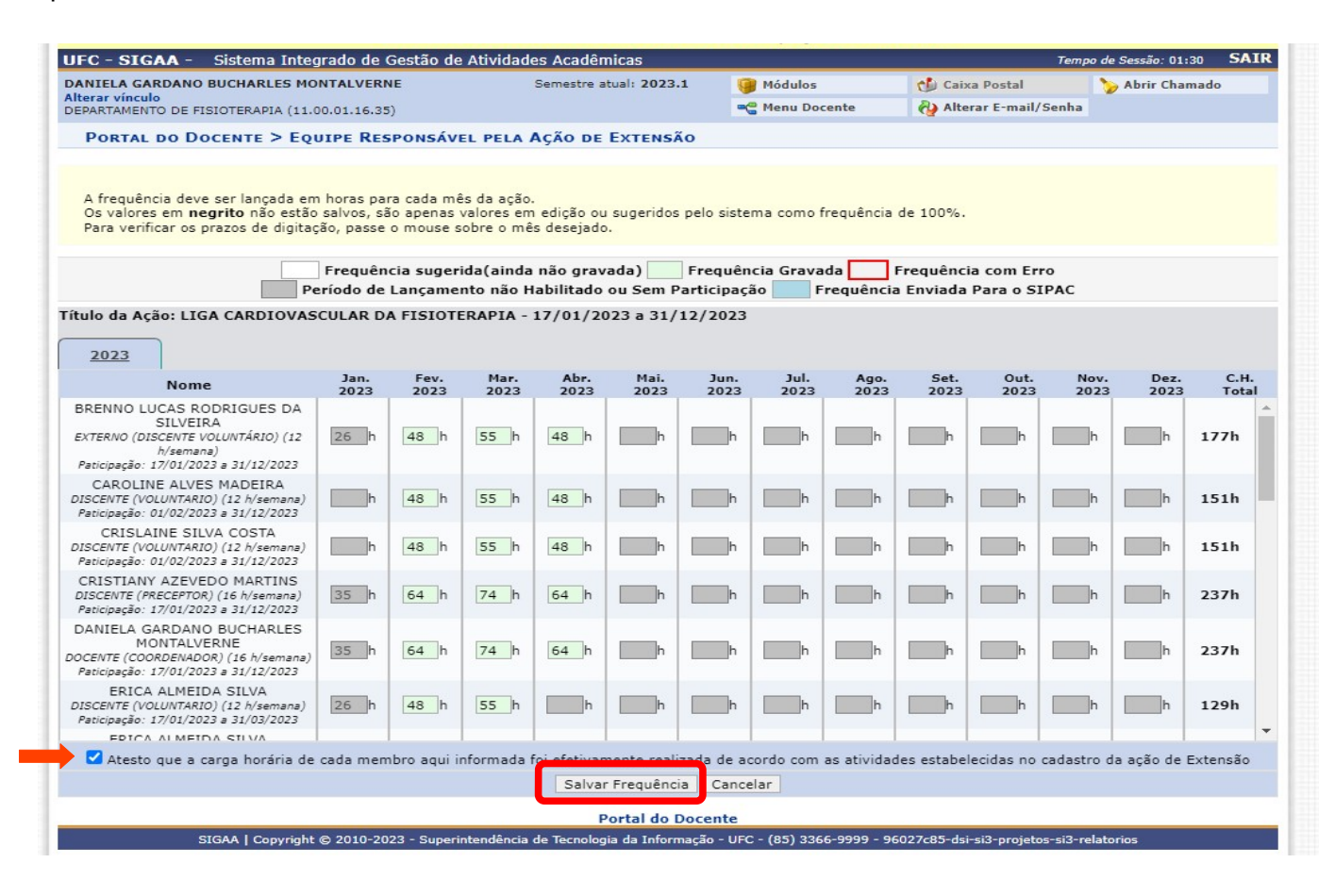

#### **Participantes com frequências a serem lançadas:**

- o O envio da **frequência** é para **toda** a equipe, não só para bolsistas. Ou seja, coordenador(a), servidores(as), discentes não bolsistas e membros externos também deverão ter sua carga horária informada.
- o No caso de bolsistas, o calendário segue o edital conforme citado acima. Para os demais membros, esse calendário será estabelecido anualmente pela PREX. Consulte o site da PREX para mais informações.
- o O calendário faz-se necessário para que não haja carga horária pendente o que inviabiliza a emissão de declarações, respostas da PREX a consultas de órgãos de controle e integralização de horas de discentes de cursos curricularizados.
- **Como é feito o cálculo da carga horária mensal:**
	- o **No caso da carga horária de bolsistas: quando o(a) bolsista não realizar as atividades, deverá ser atribuído o valor zero. Caso tenha realizado as atividades, deve-se manter o valor mensal sugerido pelo sistema. Ou seja, no caso de bolsistas, as opções são somente 0 ou 100% da carga horária prevista.**
	- o A frequência é calculada automaticamente pelo sistema, em cada mês, considerando a carga horária semanal informada no cadastro.
	- o Ao abrir a funcionalidade, o cálculo é mostrado como sugestão. O(a) coordenador deverá fazer o ajuste caso o membro não tenha realizado toda a carga horária prevista.
	- o Não é possível inserir carga horária maior que o previso no cadastro para nenhum membro, ou seja, não há formação de banco de horas ou horas extras.

o Caso haja alteração na carga horária prevista no mês, o sistema calculará automaticamente a carga horária total consolidada até ali (veja o campo CH. Total na imagem acima). Essa carga horária total será informada quando da emissão da declaração.

#### **Outras informações:**

- o Ao passar o cursor do mouse pelos quadrados da carga horária e pelos meses, o sistema mostrará as informações de carga horária já calculada pelo sistema e o coordenador deve preencher com a CH já calculada. Não será possível alterar as horas já calculadas pelo sistema para o referido mês, só sendo possível informar a frequência total ou "0" (zero).
- o Quando não houver calendário aberto ou no mês em que não houver participação de determinado membro, o quadrado da carga horária daquele membro não será editável.
- o Após salvar a frequência, será possível realizar alterações desde que a data esteja dentro do calendário estabelecido.

## **3 Visualizar frequência cadastrada**

3.1 Para o coordenador visualizar as frequências já gravadas ou não, baste acessar o módulo **"Lançar Frequência" ,** no perfil da ação, seguindo os passos elencados no tópico 2 deste Manual, devendo observar as legendas de cores que indicarão o status da frequência:

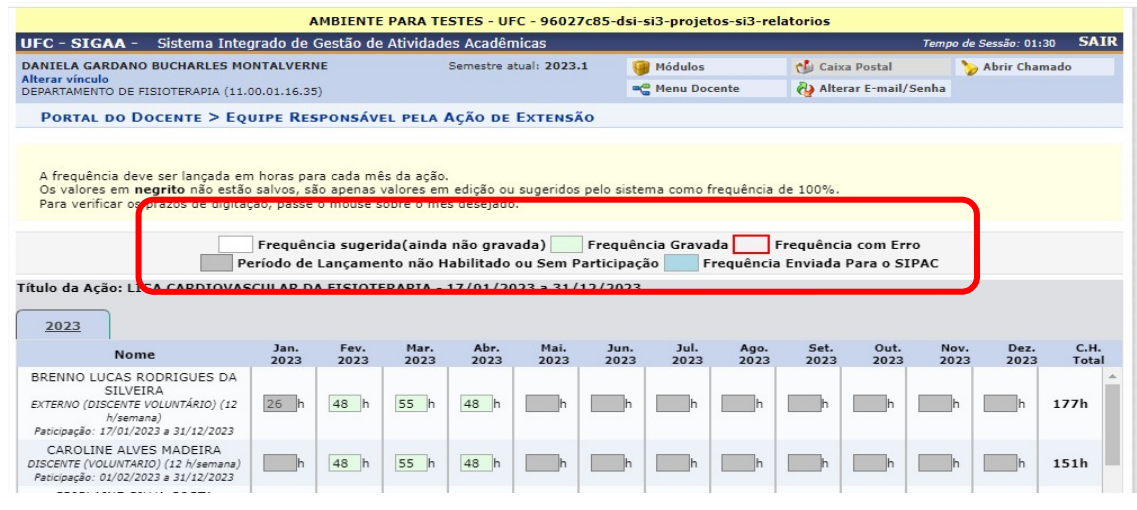

3.2 No caso do discente, bolsista ou voluntário,

para consultar mensalmente se o envio de sua frequência foi realizado pelo coordenador, deve-se acessar o **"Portal do Discente"** no SIGAA e acessar "**Minhas ações como membro de equipe"** na **aba Extensão**. Em seguida, deve clicar no ícone: **A Visualizar Frequência:**

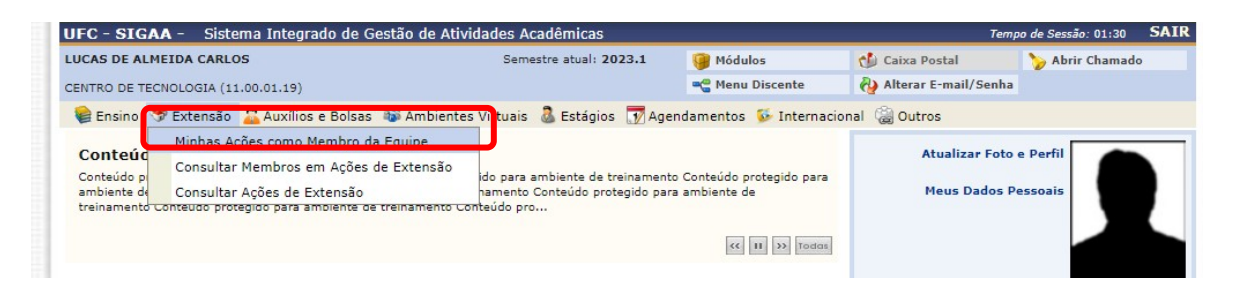

Na tela seguinte, o discente visualizará a carga horária de sua participação inserida pelo(a) coordenador(a) da ação em cada mês, bem como de toda a equipe de trabalha da ação de extensão, clicando no ícone de **"Visualizar Frequência"**

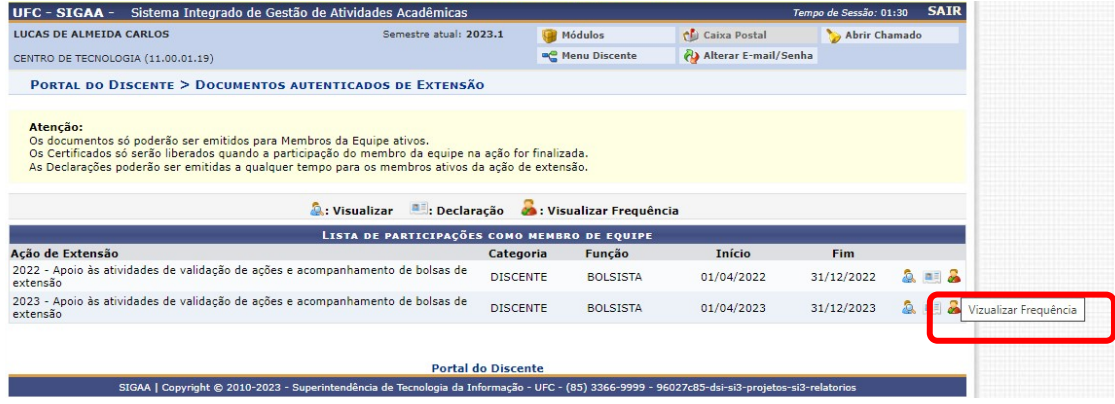